### **ПОШАГОВАЯ ИНСТРУКЦИЯ по регистрации и записи на конкурс IV Республиканский конкурс «Лучший руководитель кружка робототехники»»**

Участники конкурса проходят регистрацию через ЯООП - Якутский открытый образовательный портал (http://online.edudop.ru).

## **А). Те, кто впервые пользуется этим порталом, выполняют следующие действия для записи на конкурс:**

**Шаг 1**. Выбрать "**Вход**" в правом верхнем углу страницы (см. рис.1).

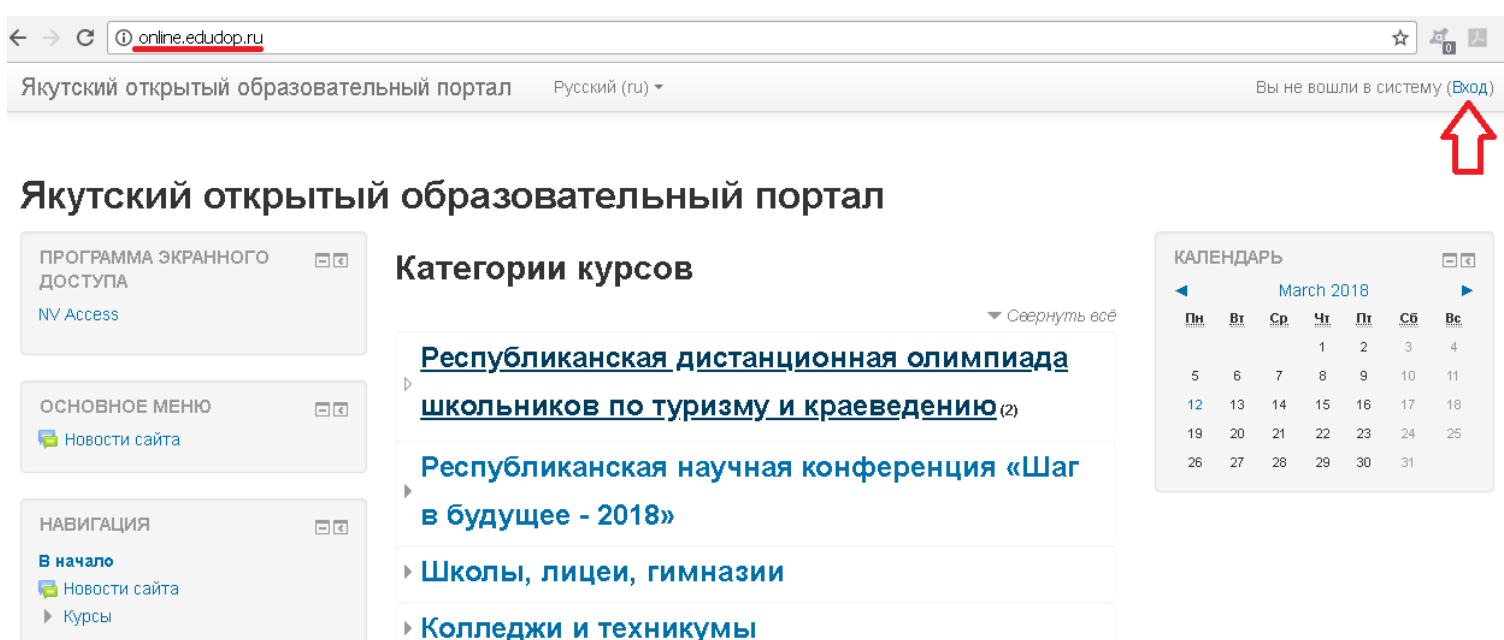

**» Малая компьютерная академия СВФУ** (3)

Рис.1 **Шаг 2**. Выбрать "**Создать учетную запись**" (см. рис. 2). Якутский открытый образовательный портал

В начало ⊩ Вход на сайт

Вход

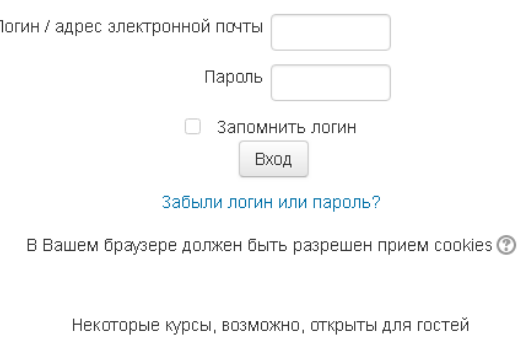

Зайти гостем

## Вы в первый раз на нашем сайте?

Для полноценного доступа к курсам на этом сайте Вам потребуется потратить пару минут, чтобы самостоятельно создать учетную запись. Пошаговая инструкция:

- 1. Укажите свои данные в форме «Новая учетная запись»
- 2. В поле «Кодовое слово», введите кодовое слово, которое вам прислали для регистрации на сервере
- 3. На указанный Вами адрес электронной почты будет отправлено письмо.
- 4. Прочитайте это письмо и пройдите по указанной в нем ссылке, чтобы подтвердить свой запрос на регистрацию
- 5. Итак, теперь у Вас появился полный доступ к курсу. С этого момента для доступа к курсам, на которые Вы записались. Вам будет достаточно ввести логин и пароль (тот, что Вы указали заполняя форму)

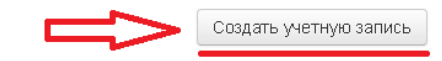

Рис.2

**Шаг 3**. Заполнить все поля регистрационной формы, ввести «**Кодовое слово**» конкурса и нажать "**Сохранить**" (см. рис. 3).

**Логин и пароль должны состоять только из латинских букв и цифр**. «Кодовое слово» **Robotprepod2018**

**(кодовое слово вводится с заглавной буквы и без пробелов)**

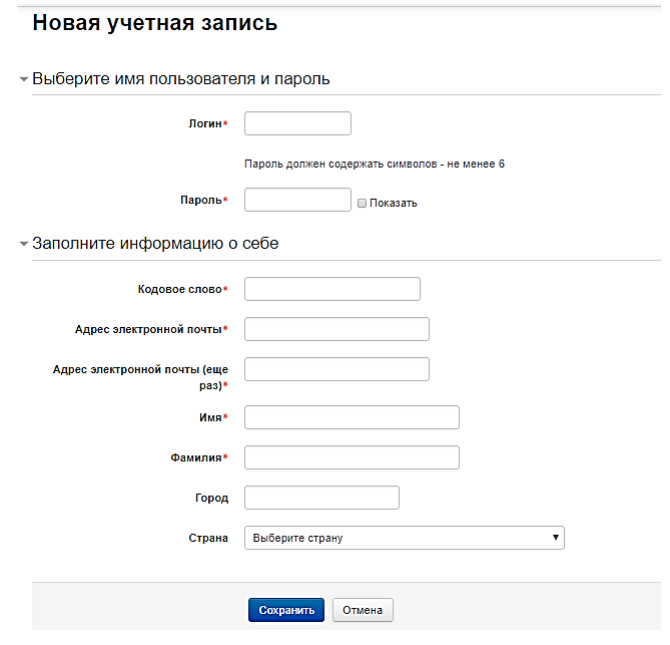

Рис.3

**Шаг 4**. Открыть письмо-оповещение, поступившее на электронную почту, и перейти по ссылке, указанной в этом письме (только после этих действий будет завершена регистрация на портале).

**Шаг 5**. На странице конкурса необходимо подтвердить «**Согласие на обработку персональных данных**» и заполнить "**Анкету**" (см. рис. 4).

## IV Республиканский конкурс «Лучший руководитель кружка робототехники»

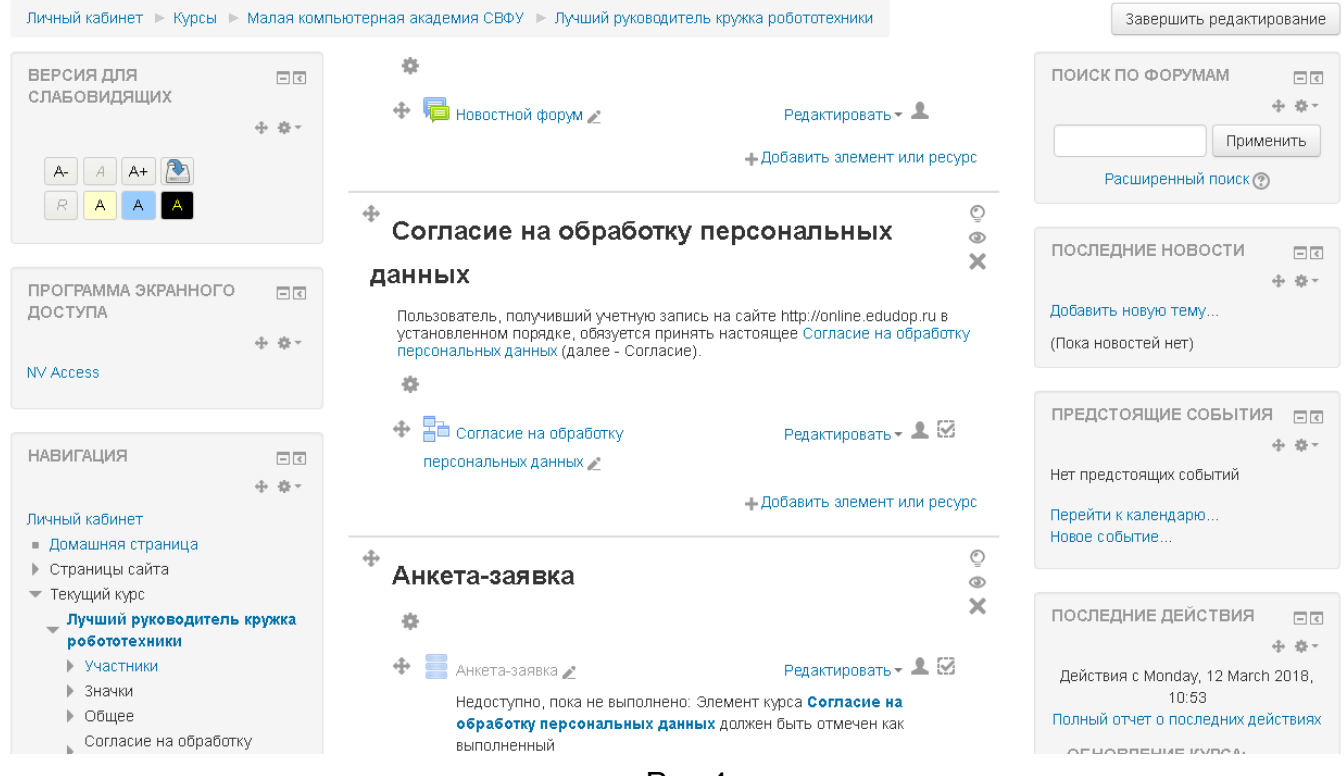

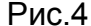

#### **Регистрация на конкурс завершена.**

## **Б). Те, участники которые уже имеют учетную запись (регистрацию) в Якутском открытом образовательном портале [\(http://online.edudop.ru\)](http://online.edudop.ru/), выполняют следующие действия для записи на конкурс:**

**Шаг 1**. Выбрать "**Вход**" в правом верхнем углу страницы (см. рис. 5).

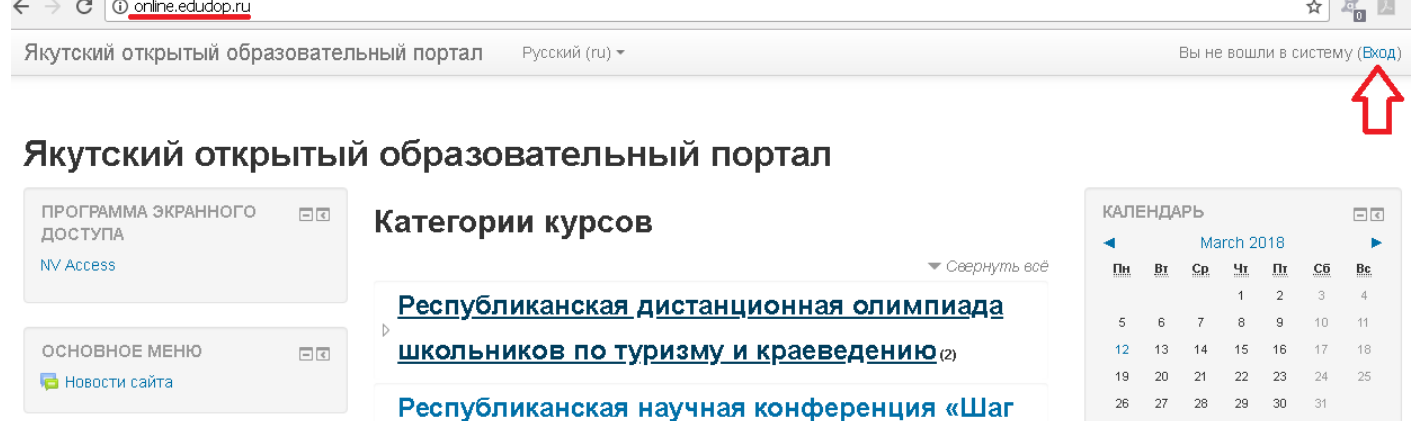

**Школы, лицеи, гимназии** ▶ Колледжи и техникумы

 $\Box$ 

**НАВИГАЦИЯ** 

**В** Новости сайта ▶ Курсы

В начало

в будущее - 2018»

**» Малая компьютерная академия СВФУ** (3)

**Шаг 2**. Ввести свой логин и пароль (см. рис. 6).

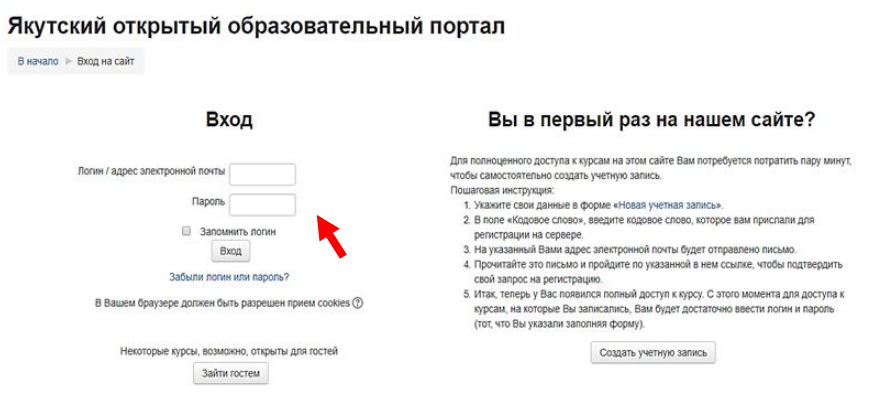

Рис.6

**Шаг 3. Выбрать на главной странице сайта пункт [«Малая компьютерная](http://online.edudop.ru/course/index.php?categoryid=49)  [академия СВФУ»](http://online.edudop.ru/course/index.php?categoryid=49), затем выбрать конкурс [«IV Республиканский конкурс](http://online.edudop.ru/course/view.php?id=742)  [«Лучший руководитель кружка робототехники»](http://online.edudop.ru/course/view.php?id=742) (см. рис. 7).**

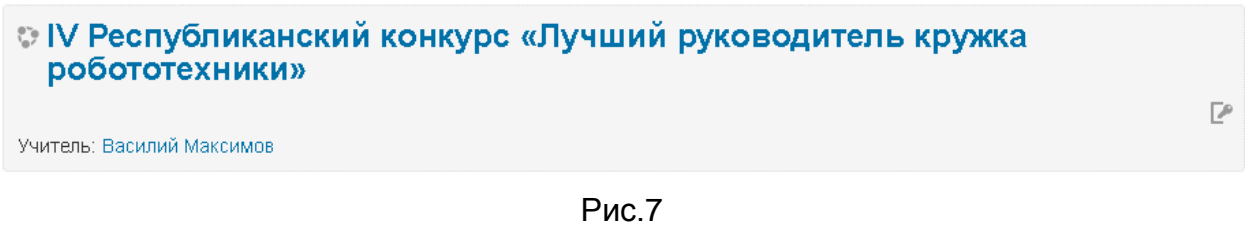

**Шаг 4**. На открывшейся странице ввести «**Кодовое слово**» **Robotprepod2018 (кодовое слово вводится с заглавной буквы и без пробелов)** и выбрать пункт "**Записаться на курс**" (см. рис. 8).

IV Республиканский конкурс «Лучший руководитель кружка робототехники»

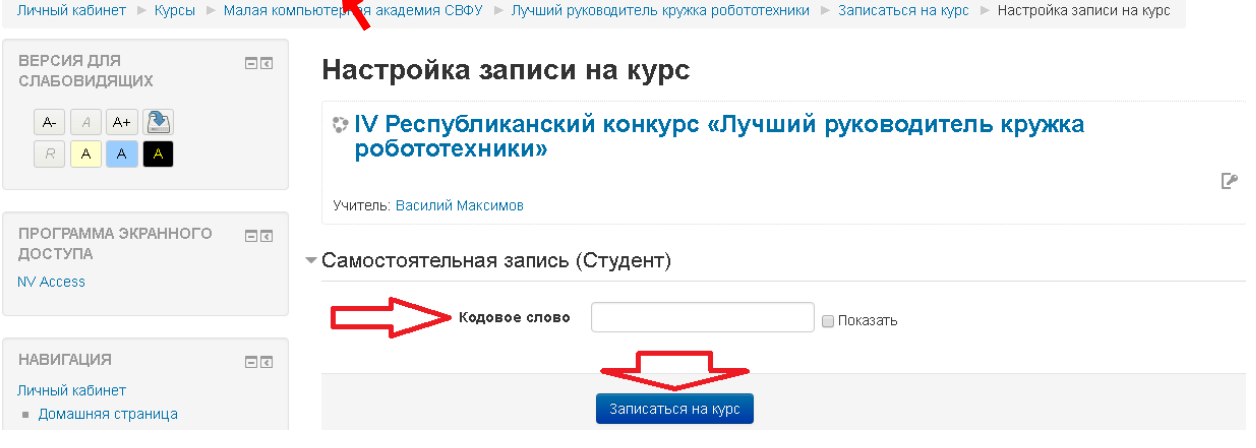

Рис.8

**Шаг 5**. Подтвердить «**Согласие на обработку персональных данных**» и заполнить "**Анкету-заявку**" (см. рис. 9).

# IV Республиканский конкурс «Лучший руководитель кружка робототехники»

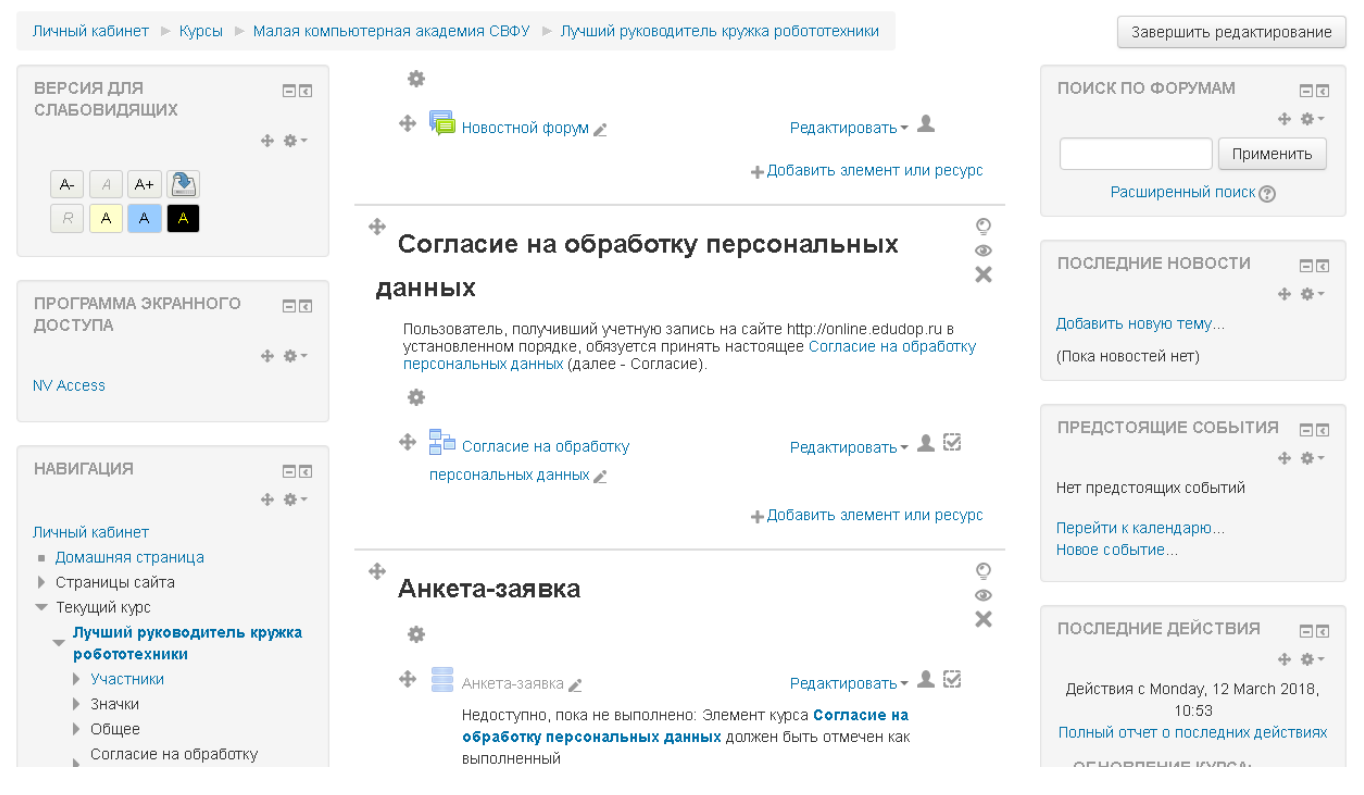

Рис.9

**Регистрация на конкурс завершена.**